## **ANDROID EDUROAM BAĞLANTI KILAVUZU**

1- Ayarlardan Wi-fi noktasına geldiğinizde Eduroam bağlantı noktasını seçmeniz gerekmektedir.

*ÖNEMLİ: EAP yöntemi üzerinde herhangi bir değişiklik yapmamanız gerekmektedir.*

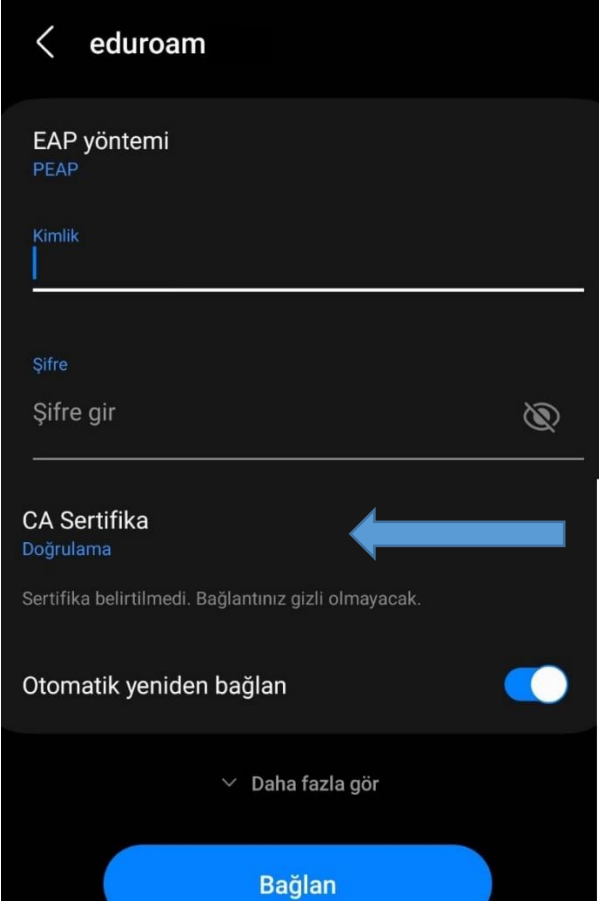

Şekil3.1.

2- Şekil3.1. de görüldüğü şekilde gerekli alanlar doldurulduktan sonra işaretlenmiş olan "CA Sertifika" noktasından "Doğrulama" seçilir ve "Bağlan" butonuna bastığınızda ağa bağlanmış olursunuz.

## **ANDROID ALTERNATİF BAĞLANTI KILAVUZU**

1- Cihazınızdaki PlayStore uygulama mağazasından "geteduroam" uygulamasını Şekil4.1. de görüldüğü gibi cihazınıza indirip yükleyiniz.

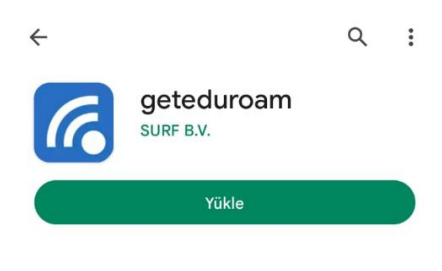

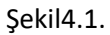

2- Yükleme tamamlandığında Şekil4.2. deki kurum seçme ekranı gelecektir. Şekil4.3. teki gibi Hacettepe University tercihi ile devam etmeniz gerekmektedir.

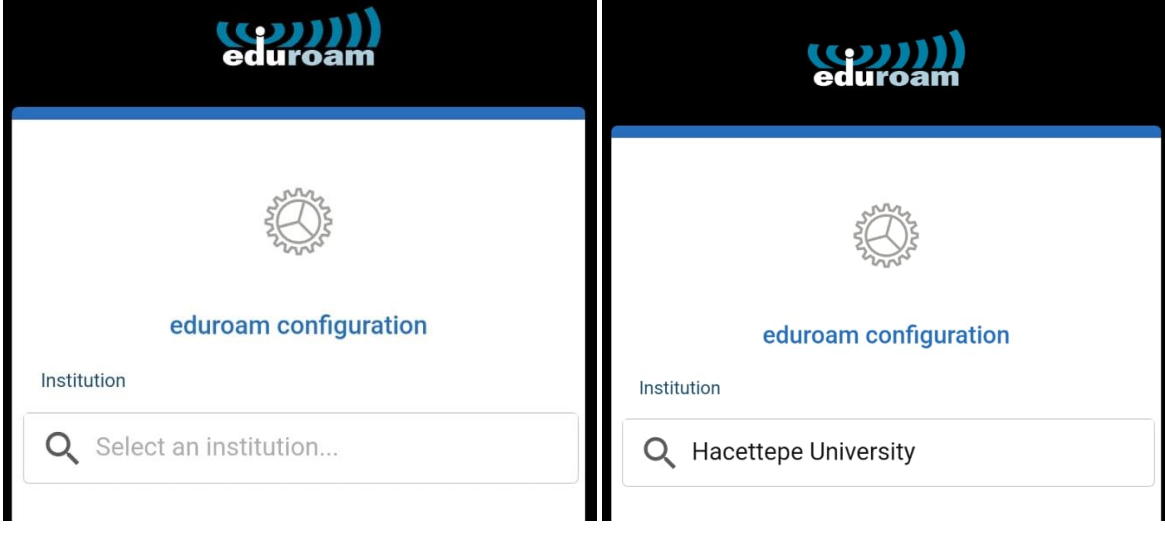

Şekil4.2. Şekil4.3.

3- Kurum seçim ekranından sonra gerekli bilgilerinizi gireceğiniz Şekil4.4. ekranı karşınıza çıkacaktır. Burada gerekli yerleri doldurup Connect butonuna basmanız gerekmektedir.

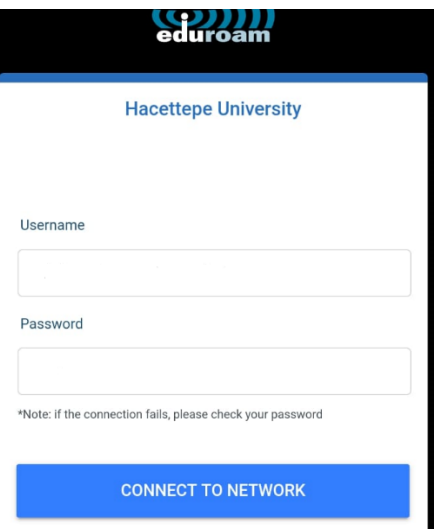

## Şekil4.4.

4- Bu adımdan sonra bağlantıyı kaydetmenizi isteyen Şekil4.5. ekranındaki Kaydetme işlemini yapıp Şekil4.6. te görüldüğü gibi işlem tamamlanmış olacaktır.

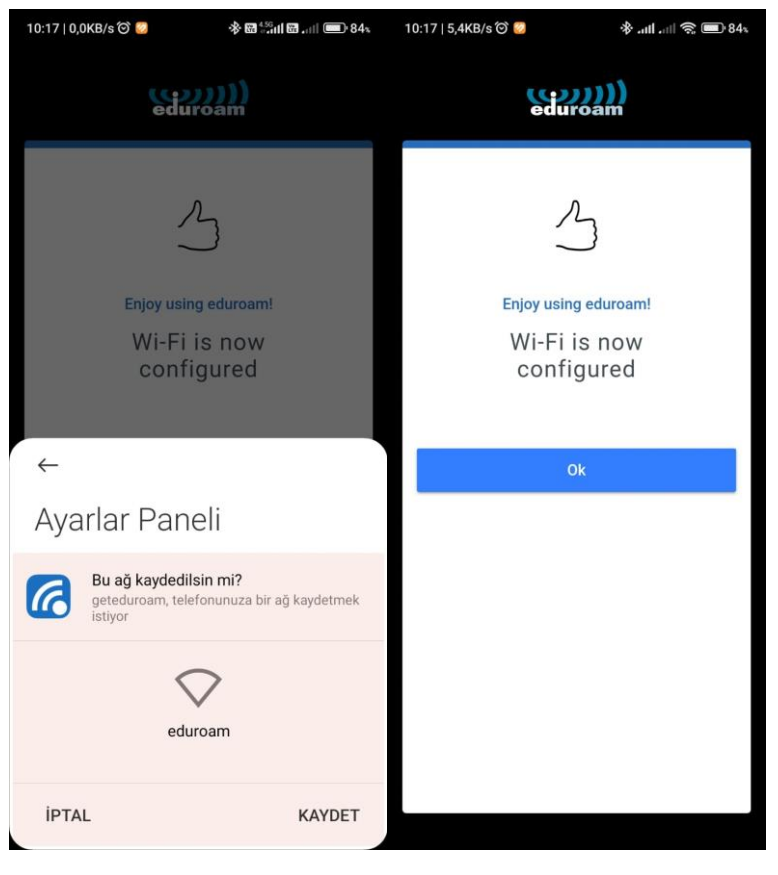

Şekil4.5. Şekil4.6.